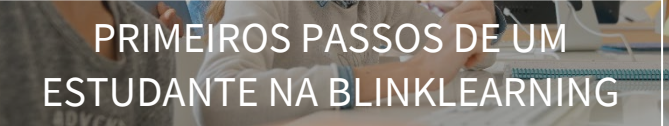

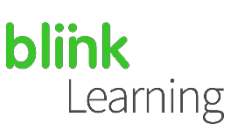

## ÍNDICE DO MANUAL

- Aceda ao seu utilizador / crie uma conta
- Adicione os seus códigos de licença
- Como entrar numa turma com um código

## Aceda ao seu utilizador / crie uma conta

Aceda do seu navegador *web* em [https://www.blinklearning.com](https://blinkux.blinklearning.com/) e clique em LOGIN se já tiver uma conta para inserir o seu nome de utilizador e palavra-passe, ou clique em CRIAR CONTA, se ainda não tiver uma.

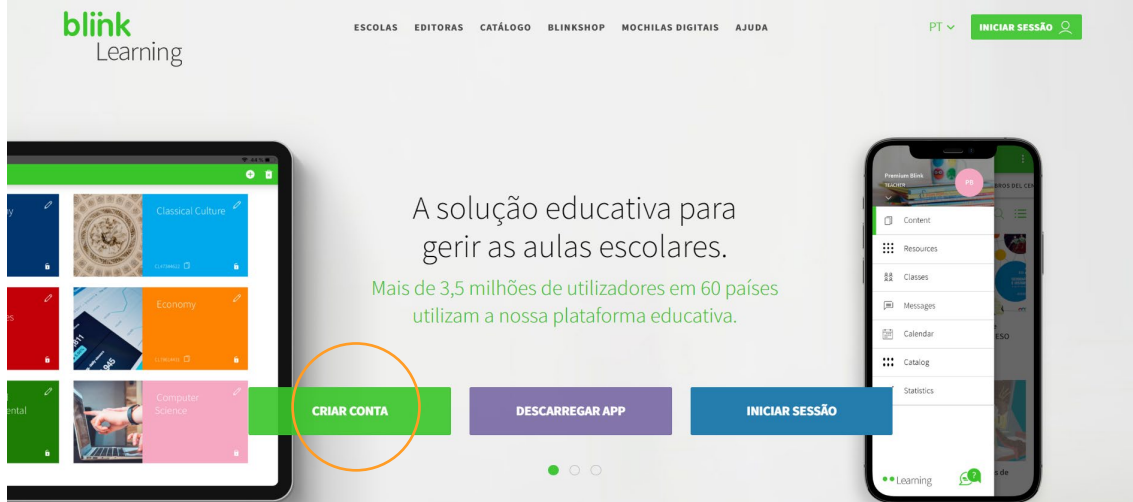

Pode criar a sua conta inserindo qualquer um destes dois tipos de código:

- 1. Licença do livro: é o código alfanumérico que permite o acesso à versão digital de um livro. Deve ser válido para um estudante.
- 2. Código de turma: é um código que o professor gera ao criar uma turma. Estes códigos começam sempre com as letras "CL" seguidas de oito dígitos.

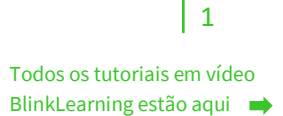

You **Tube** 

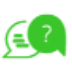

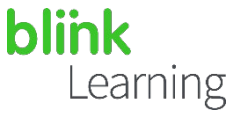

Em seguida, selecione Sou estudante

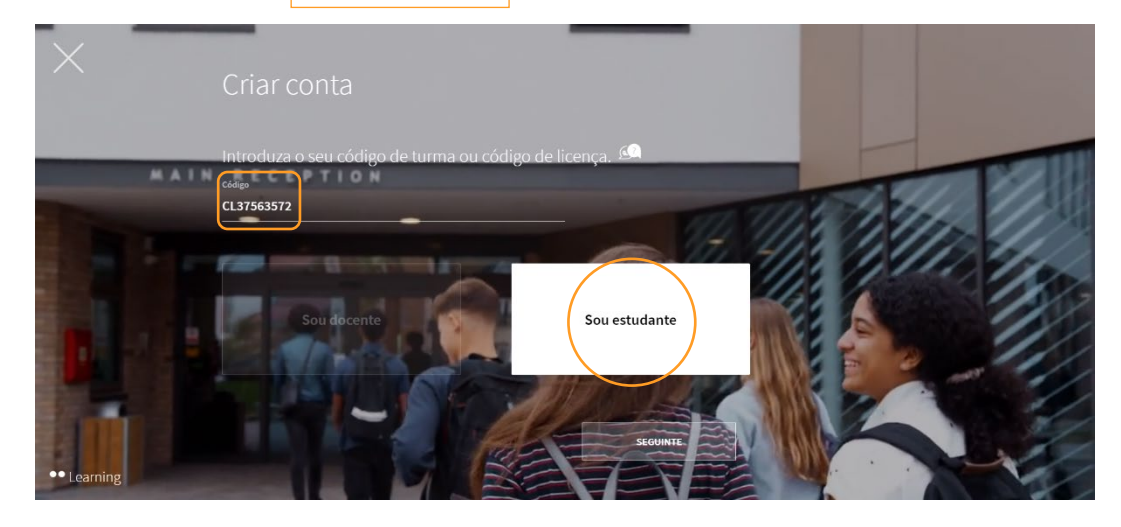

Insira os seus dados no formulário de inscrição e clique em **SEGUINTE** 

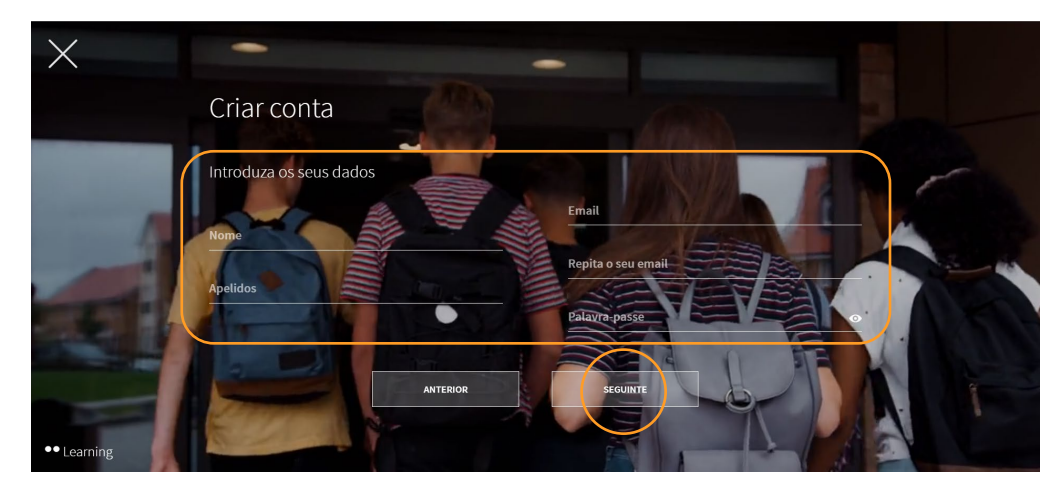

Para finalizar, digite a sua idade (para a plataforma saber se é maior de idade) e aceite a política de proteção de dados e, por fim, clique em SEGUINTE

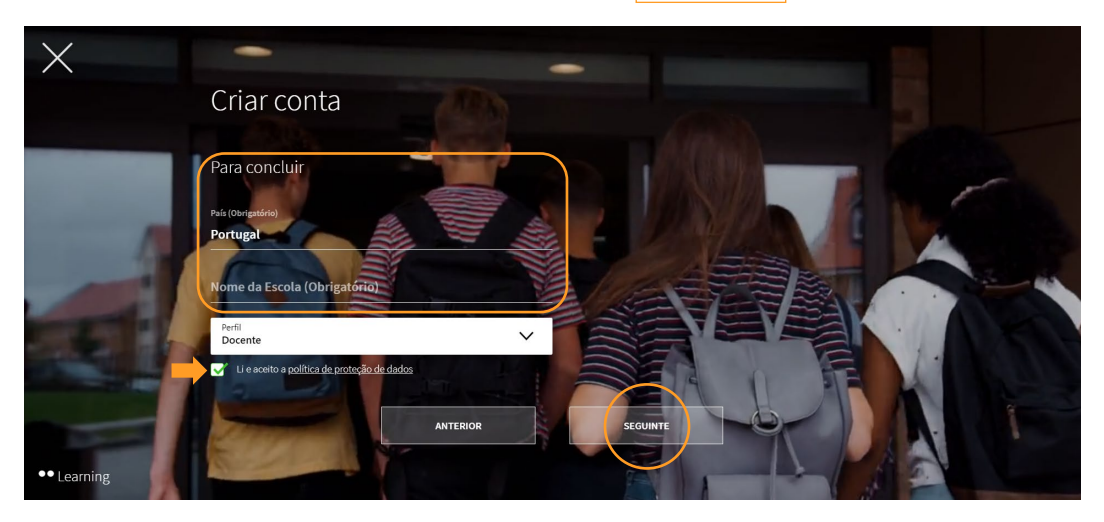

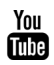

(≡

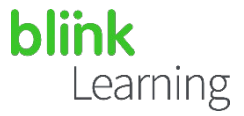

Se for estudante e tiver menos de 14 anos, será solicitado o endereço de *e-mail* dos seus pais ou tutor legal. Depois de preenchidos estes dados, clique na caixa da política de proteção de dados e, depois, clique em SEGUINTE

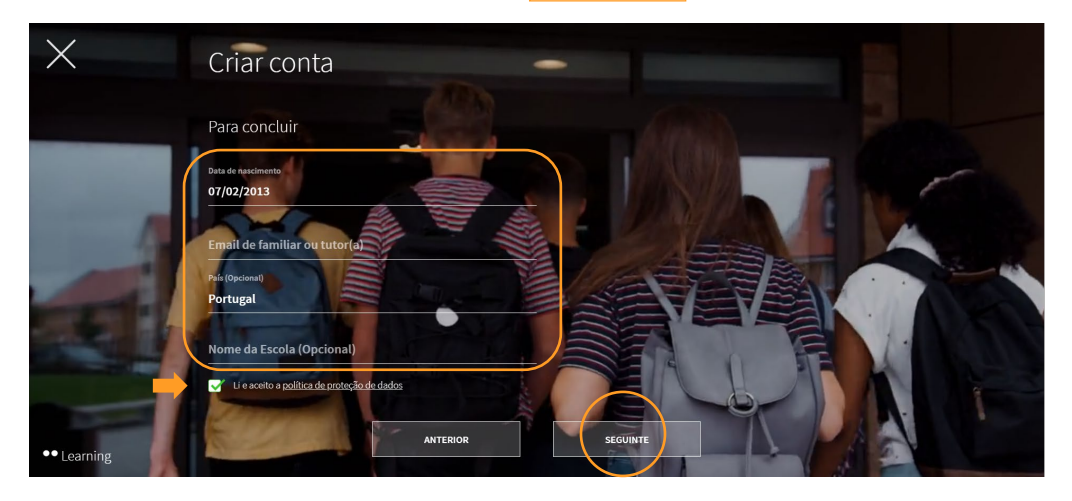

## Adicione os seus códigos de licença

Se dispuser de novos códigos de licença, poderá adicioná-los ao seu perfil de estudante a qualquer momento. Para isso, vá para a secção Conteúdo sob o separador OS MEUS LIVROS e clique no botão  $\bigoplus$  Adicionar código de licença na barra de navegação.

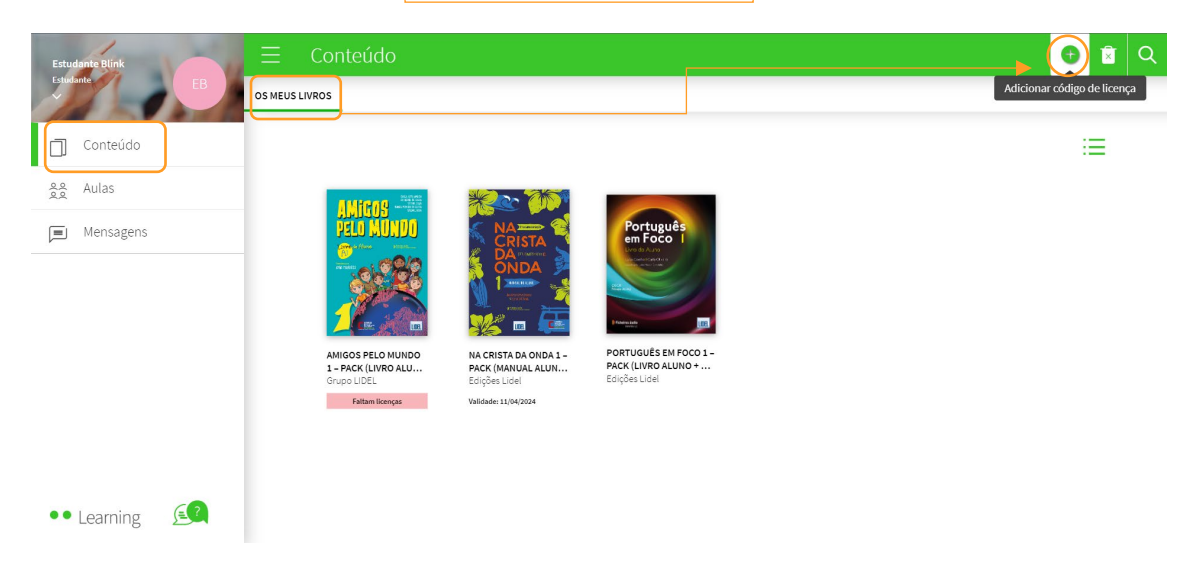

Depois, insira o Código da licença que deve conter um mínimo de 9 dígitos alfanuméricos e não deve ter sido previamente ativado. Finalmente, clique em ADICIONAR

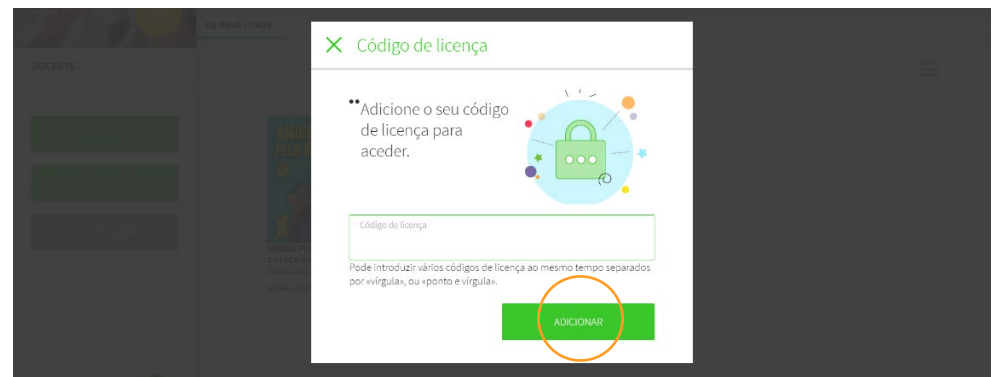

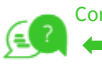

3

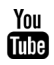

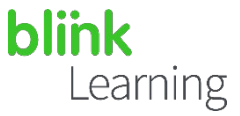

Se integrou uma turma e um novo livro aparece na secção Conteúdo no separador OS MEUS LIVROS, significa que o professor atribuiu este livro à turma e o aluno deverá adicionar um código de licença para ativá-lo. Poderá reconhecer facilmente o livro porque ele aparecerá com uma faixa rosa que indica Códigos de licença em falta.

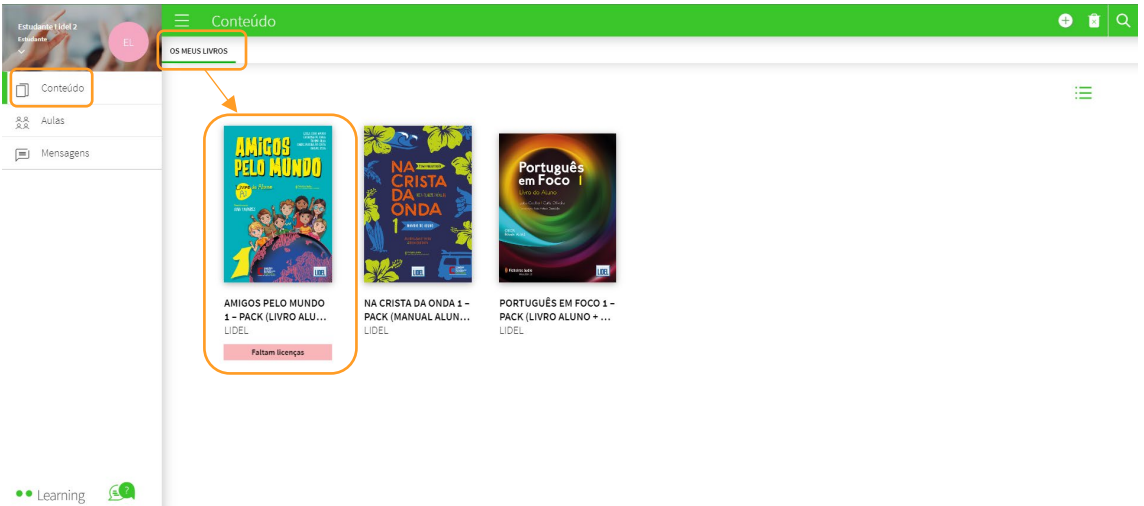

Poderá adicioná-lo a partir do botão  $\bigoplus$ , que indica Adicionar código de licença, ou entrando no livro e na faixa que indica a mensagem *"*Não tem um código de licença para visualizar este conteúdo", clique no botão ADICIONAR CÓDIGO DE LICENÇA ou ADICIONAR AO CARRINHO caso ainda não possua um código para esse livro.

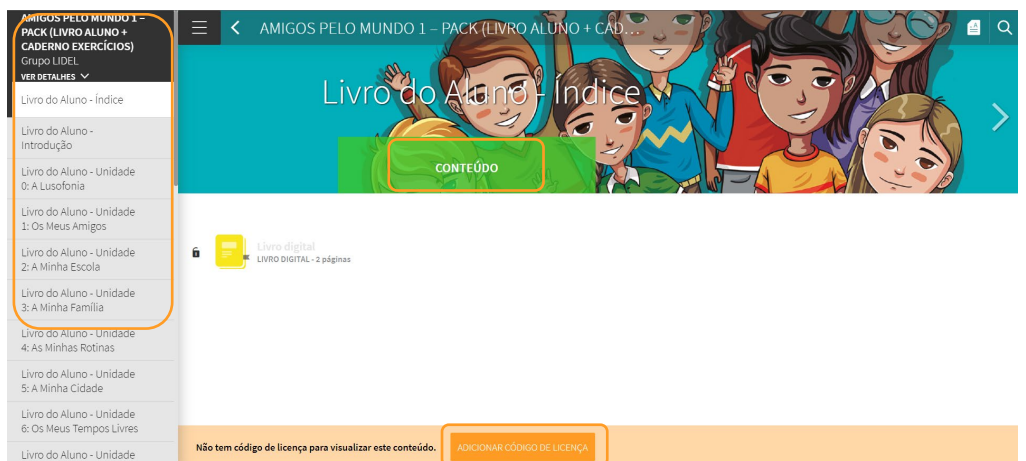

Também pode consultar todos os livros disponíveis na BlinkLearning acedendo à shop.blinklearning.com para efetuar a compra.

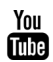

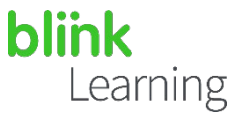

## Como entrar numa turma com um código

Vá à secção Turmas e clique no botão  $\bigoplus$  Adicionar código de aula da barra de navegação superior.

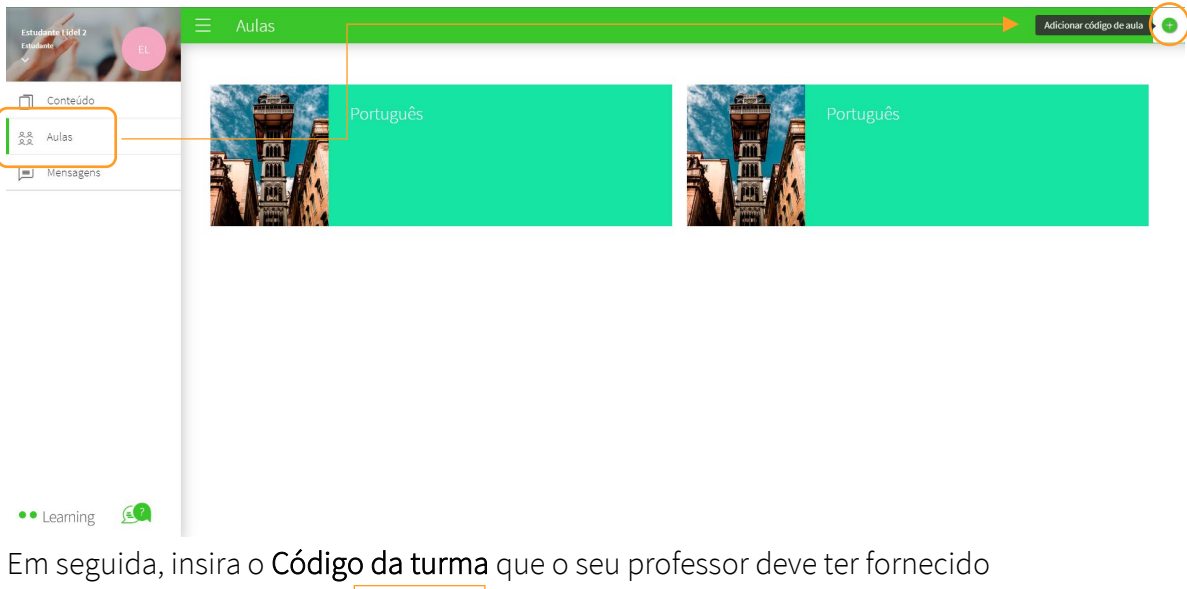

anteriormente e selecione ACEITAR

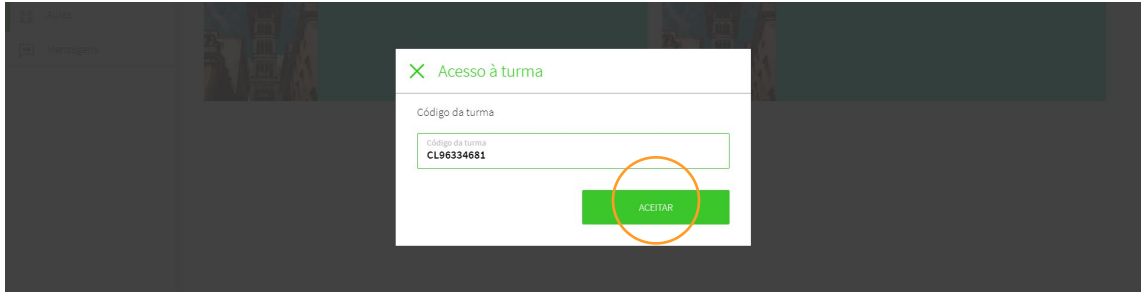

A seguinte mensagem aparecerá e terá que esperar que o seu professor confirme a sua solicitação de acesso à aula dele. Basta clicar em FECHAR

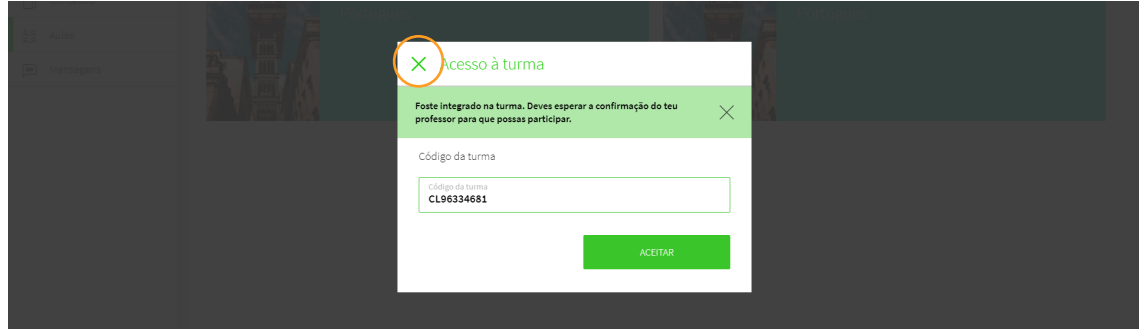

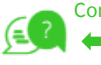

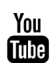

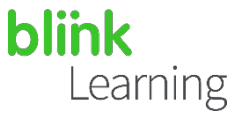

Quando o professor o aceitar, a turma aparecerá na secção Turmas.

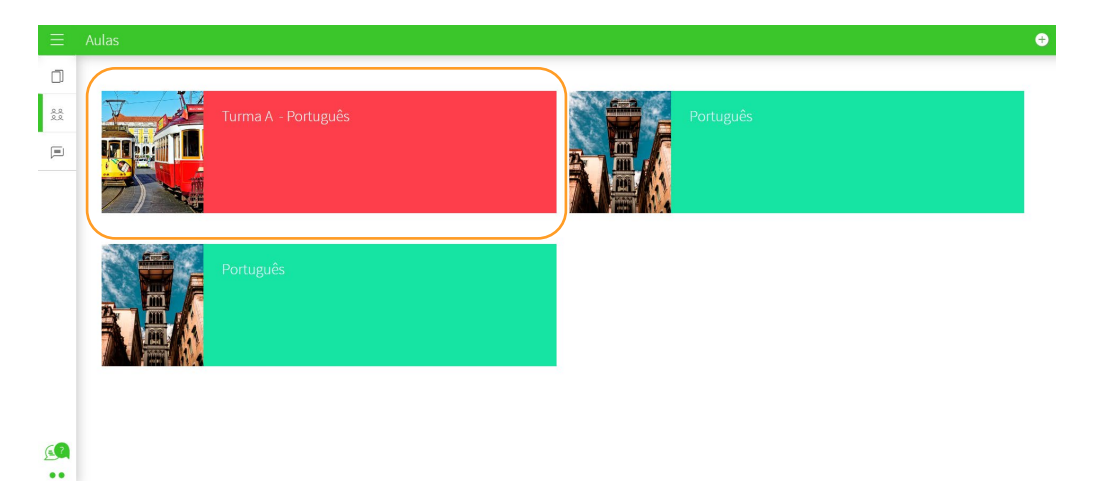

Se entrar, poderá ver os utilizadores que compõem a turma, os conteúdos atribuídos, as pastas partilhadas, as suas notas, as suas tarefas e um fórum onde poderá ver as mensagens de toda a sua turma.

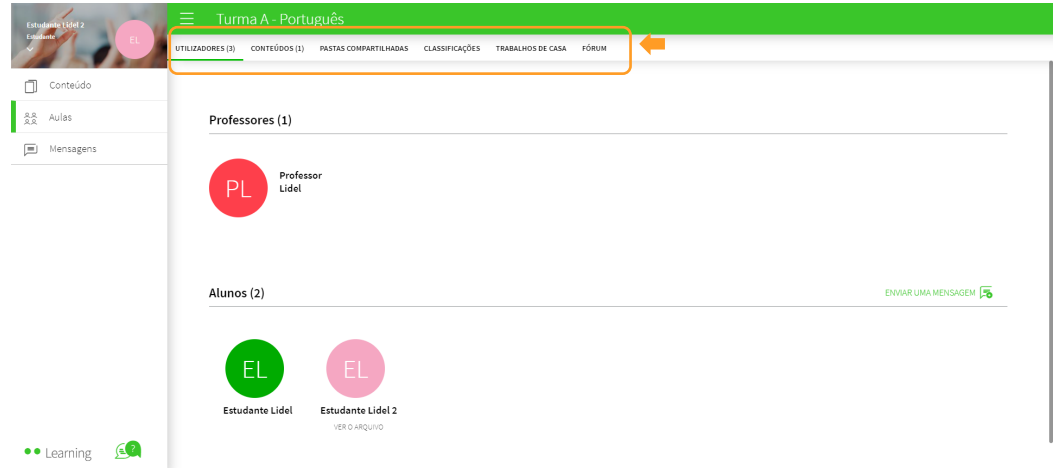

No separador FÓRUM poderá ver todas as notificações dos seus colegas e do seu professor em relação à sua turma. Também pode ver notificações na secção Mensagens.

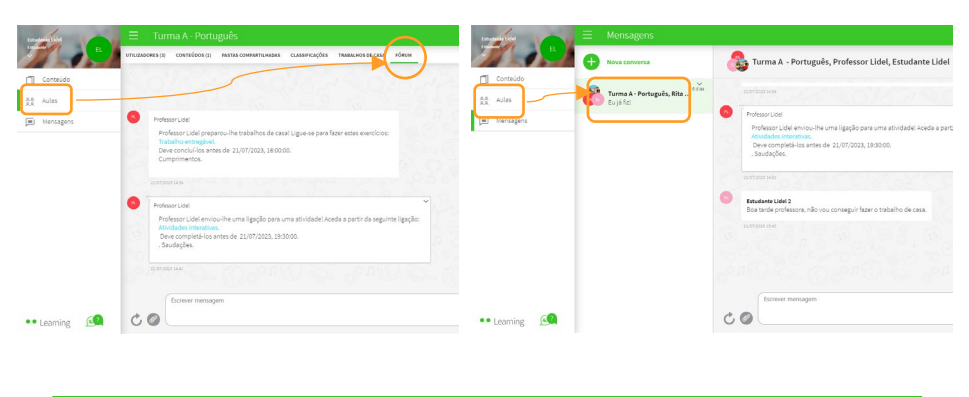

Precisa de ajuda? Escreva para o e-mail [help@blinklearning.com c](mailto:help@blinklearning.com)om a sua dúvida.

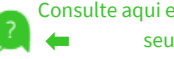

(≡

 $|6$ 

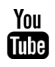